# **Crosswalks**

#### **Page Contents**

- 1 [Overview of Crosswalks](#page-0-0)
- 2 [Crosswalks Home](#page-0-1)
	- 2.1 [Prerequisites: Licensing and Enablement](#page-0-2)
	- 2.2 [Listing of Crosswalks](#page-0-3)
	- 2.3 [Create New Crosswalk](#page-0-4)

### <span id="page-0-0"></span>**Overview of Crosswalks**

Crosswalks let you create connections between the terms in two different vocabularies. This is especially useful for defining connections between two different standard vocabularies or between a standard one and a specialized local one. Applications can use saved crosswalk connection data to enhance the use of either vocabulary by taking advantage of the connected data and metadata for search, classification, and other operations.

### <span id="page-0-1"></span>**Crosswalks Home**

Selecting the **Crosswalks** link in the left-navigation pane of TopBraid EDG lists all of the Crosswalk collections currently available to the user and, it allows authorized users to create new ones.

#### <span id="page-0-2"></span>**Prerequisites: Licensing and Enablement**

The availability of any [collection type](http://wiki.topquadrant.com/display/master/Terminology#Terminology-Assetcollectiontype) (including Crosswalks and *customer-defined* types) is determined by what is (a) licensed and (b) configured under Server Administration. To install a license or to view the currently licensed features, see [Setup > Product Registration](http://wiki.topquadrant.com/display/master/Setup+-+etc#Setup-etc-ProductRegistration). To configure which licensed collection types are currently enabled or disabled, see [EDG Configuration Parameters > Configure Asset Collection Types.](http://wiki.topquadrant.com/display/master/Setup+-+EDG+Configuration+Parameters#Setup-EDGConfigurationParameters-ConfigureAssetCollectionTypes) For general licensing information, see the TopQuadrant website, which describes the [TopBraid products](https://www.topquadrant.com/products/) and the *[data governance packages](https://www.topquadrant.com/products/topbraid-edg-gov-packs/)* that determine the available collection types.

#### <span id="page-0-3"></span>**Listing of Crosswalks**

This home view shows a table with all Crosswalks that you can access in some way. For each collection some brief metadata is available in columns of the table. Columns are sortable and you can filter content of the table by typing search strings in the **Refine** field at the upper right of the table. To access an asset collection, click on its link.

To create an asset collection click on **Create New Crosswalk** button.

You can also select an asset collection in the table and start a workflow for it.

This page provides a focused view on Crosswalks. To see a view of all asset collections, irrespective of their type, that you have a governance role for, click on your **User Name** in the upper right corner of the page. To see all asset collections you have access to organized by their subject areas, click on the **Governance Areas** link in the left hand-side vertical Navigation Bar.

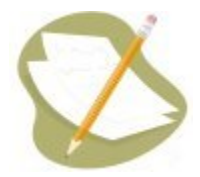

If a Crosswalk is either missing or it is lacking expected features in your views, you or your security role(s) may lack proper permissions for the Cr osswalk. A manager of the Crosswalk can give you the needed permissions via its utilities' **Users** settings. For background information, see [Asse](http://wiki.topquadrant.com/display/master/Workflows#WorkflowOverview,EDG-AssetCollectionPermissions:Viewer,Editor,andManager) [t Collection Permissions: Viewer, Editor, and Manager.](http://wiki.topquadrant.com/display/master/Workflows#WorkflowOverview,EDG-AssetCollectionPermissions:Viewer,Editor,andManager)

<span id="page-0-4"></span>Another possible cause of a missing feature is that it requires administrative setup to become active. See [EDG Administration](http://wiki.topquadrant.com/display/master/Server+Administration) for relevant withinapplication settings and/or see other [EDG Administrator Guide](http://wiki.topquadrant.com/display/master/Administrator+Guide) documents for relevant external installation and integration setup.

#### **Create New Crosswalk**

The **Crosswalks > Create New Crosswalk** link opens a form with fields used to define the new Crosswalk. Note that you can also create a Crosswalk by using a Create link in the [Governance Areas](http://wiki.topquadrant.com/display/master/Governance+Model#GovernanceModel-GovernanceAreas(andRoles)) page.

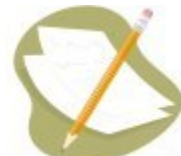

Nobody will have a link for creating any asset collection until an administrator configures EDG's persistence technology as documented in [Server Administration: Teamwork Platform Parameters: Application data storage](http://wiki.topquadrant.com/display/master/Setup+-+EDG+Configuration+Parameters#Setup-EDGConfigurationParameters-TeamworkPlatformParameters:Applicationdatastorage) . Additionally, each user will not have a create link unless the user or their role has a Create permission for the EDG Repositories project as documented in [EDG Rights Management](http://wiki.topquadrant.com/display/master/Access+Control#AccessControl-RightsManagement).

The Create dialog box asks for the Crosswalk's **Label** (name) and, optionally, a **Description**.

## Create New Crosswalk

This creates a new Crosswalk with yourself as the manager.

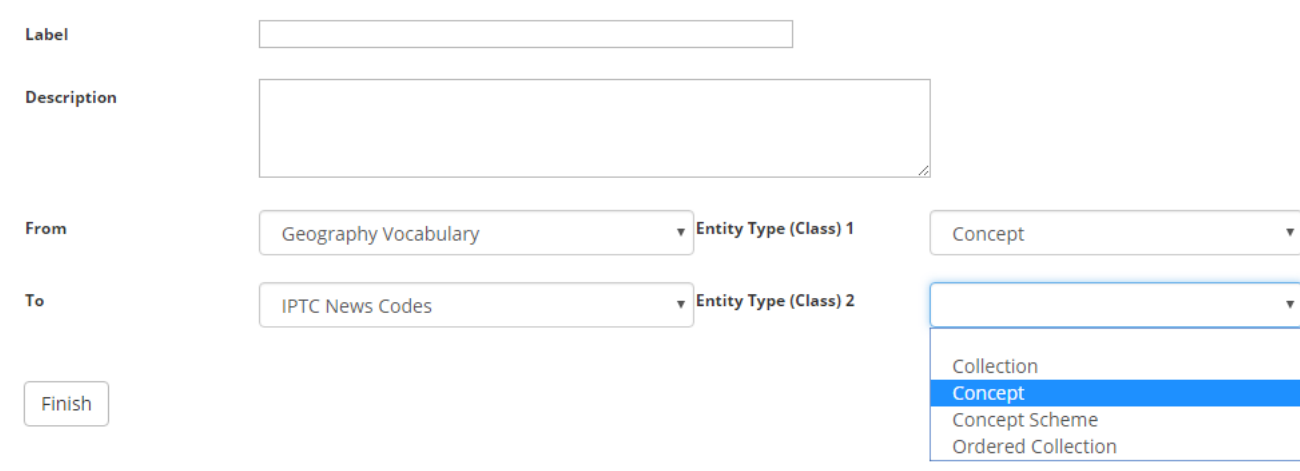

For each of the new crosswalk's **two models** (vocabulary or asset), select the class of mapped terms from the **Entity Type** drop-down list. For example, a taxonomy typically will choose Concept because the terms in a taxonomy are each stored with an instance of Concept. For code lists, the class name often reflects the code list's contents more directly, such as a "Market Identifier Code" class in a "Market Identifier Codes" code list.